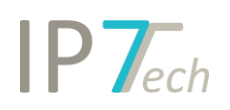

## Changes Version 22.6.0

## Contents

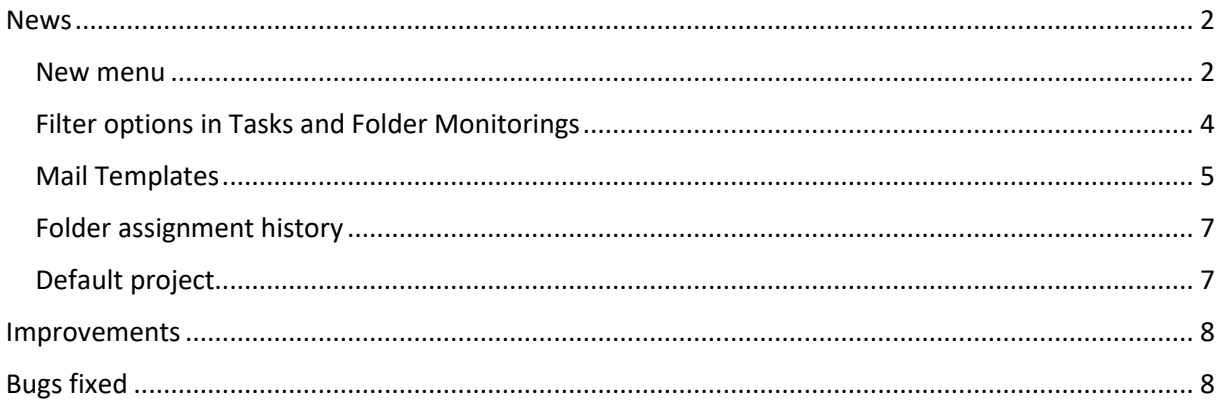

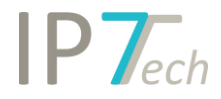

#### <span id="page-1-0"></span>News

#### <span id="page-1-1"></span>New menu

In the result list as well as in the detail view, functions/buttons have been grouped and are now displayed as a menu on the left side.

In the result list this affects the following functions:

- Folder
- Filter
- Citation search
- Set status for multiple entries or whole result
- Change view for all patents in the result list (expand and collapse)

The change in comparison with the previous version (left) and the new version (right):

#### IP Technologies Dashboard Observations Dashboard Observations echnologies  $\blacksquare$ 99 Y 泛 ▄ US 5522741 A 3 BPDF (06/  $\oint 0$  $\phi$  0 US 5522741 A 3 EPDF (06/04/199 T Amphibian bicycle Amphibian bicycle 55 慶  $i\equiv$ \*\*\*\* 0 1 - current import \*\*\*\* A 1 - current importance

In the detail view it affects the following functions:

- Back to the result list
- Folder tree
- All functions which could be found under "Tools" so far

The assignment date e.g. for Monitoring Tasks is now on the right side.

# $IPT_{ech}$

#### Previously:

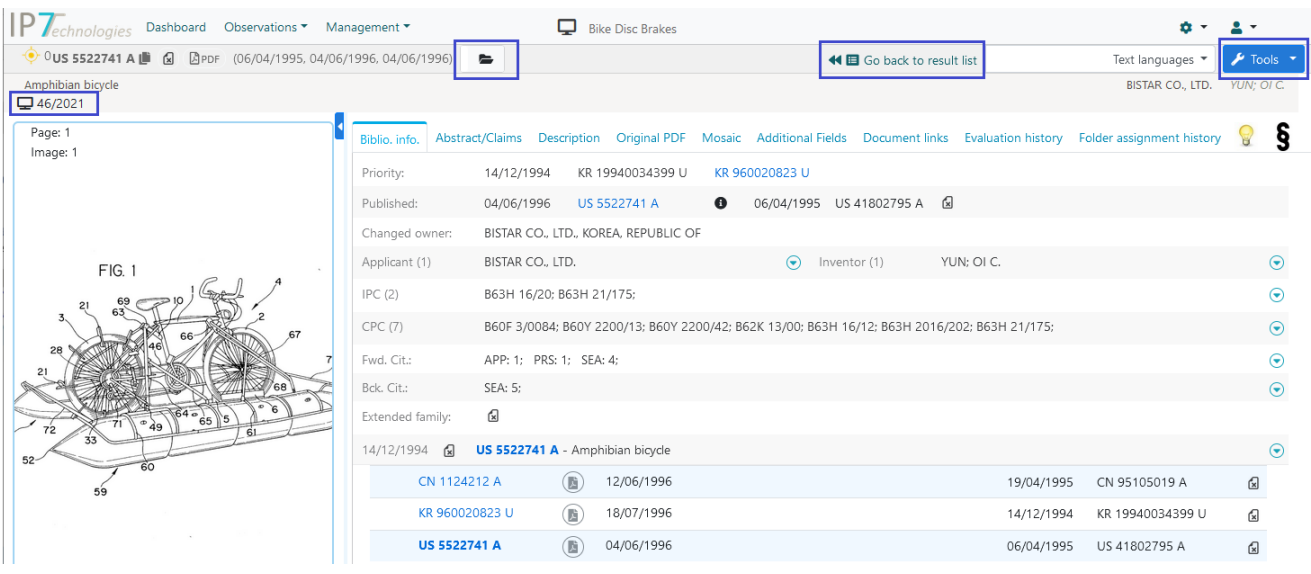

#### Now:

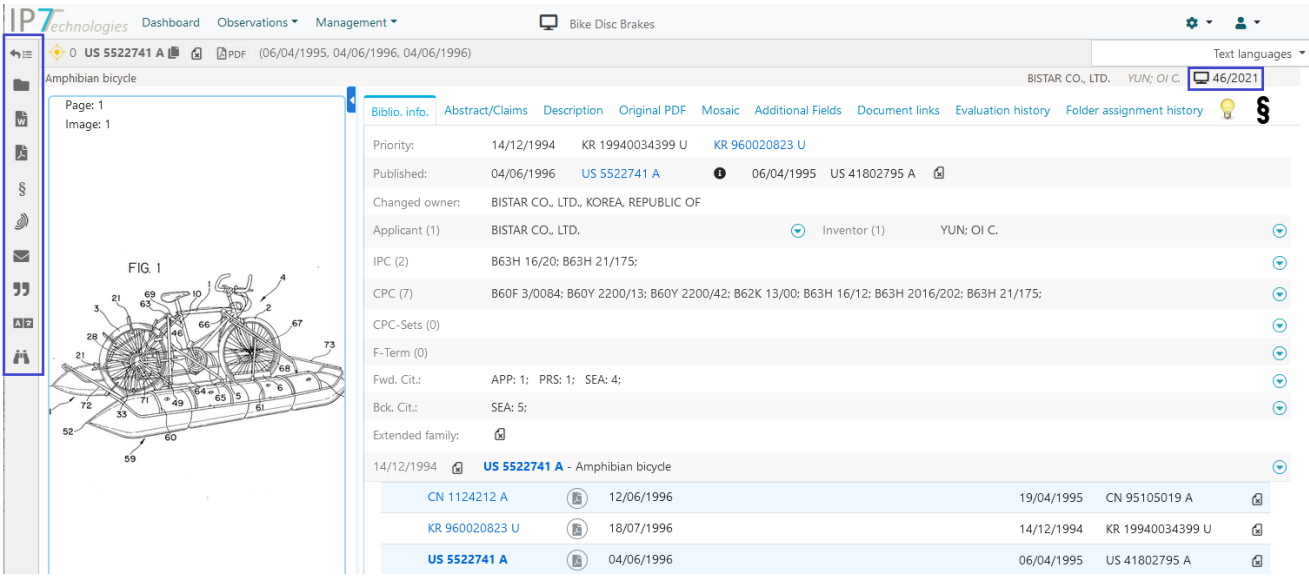

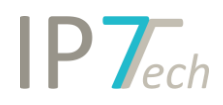

#### In the detail view there is also the following new feature:

You can search for the displayed IPC/CPC classes.

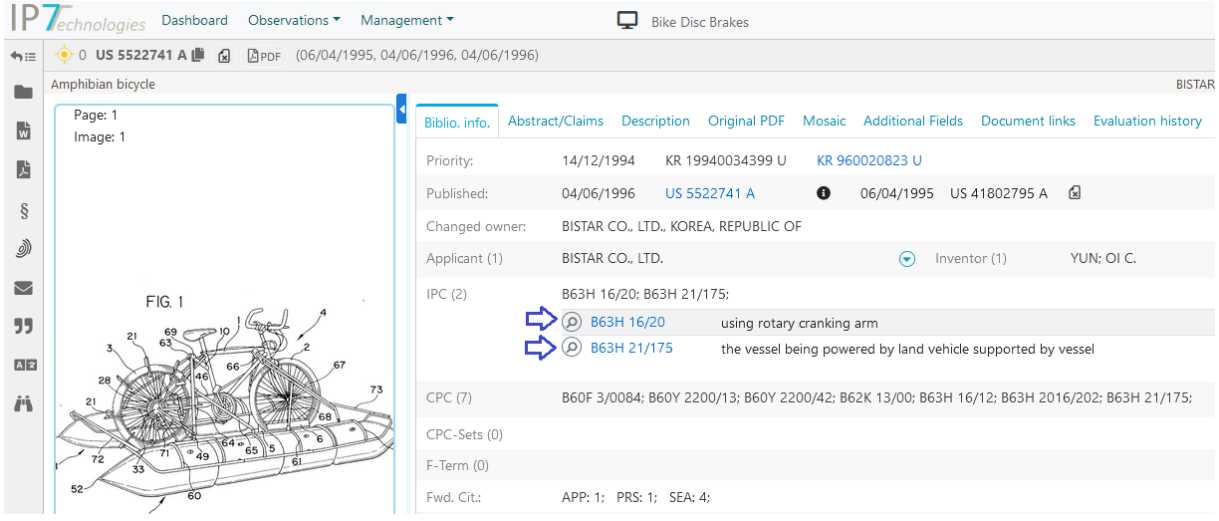

#### <span id="page-3-0"></span>Filter options in Tasks and Folder Monitorings

For monitoring tasks there is now a simple evaluation filter.

Admin users can thus determine highly evaluated patents from one or more folders and pass them on as a monitoring task to certain users (group).

This was already possible before, but only with an automatic search. This intermediate step can now be saved.

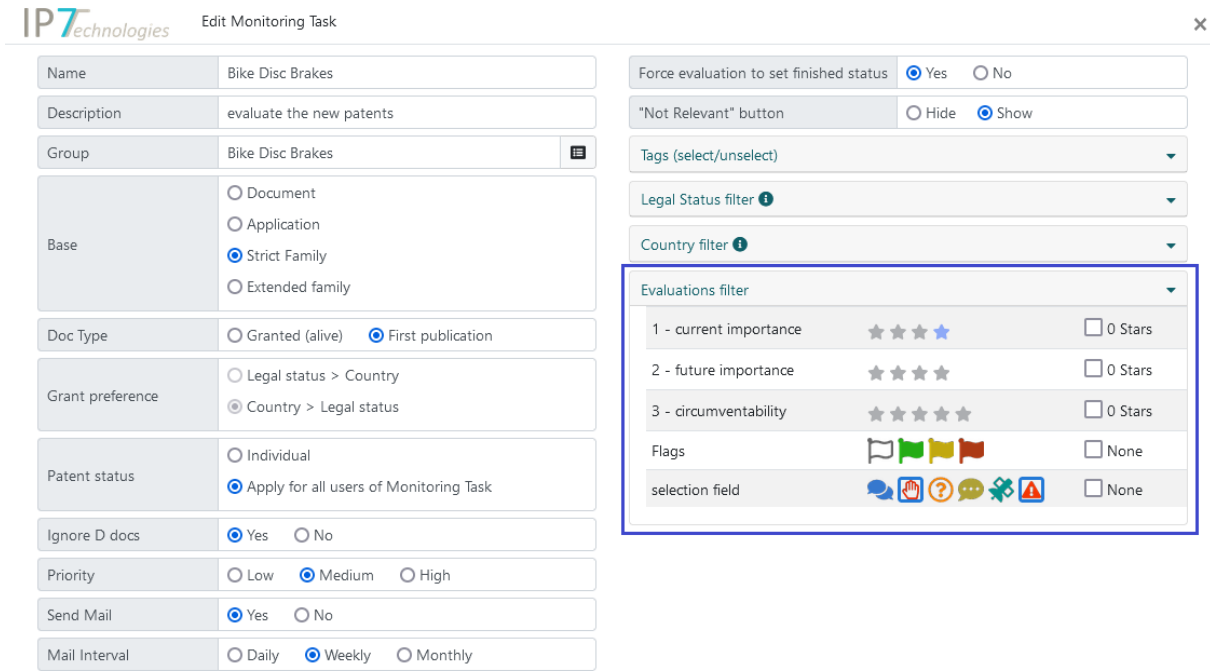

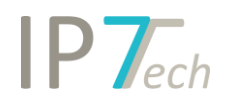

For Folder Monitorings there is now also an evaluation filter as well as a country filter and legal status filter.

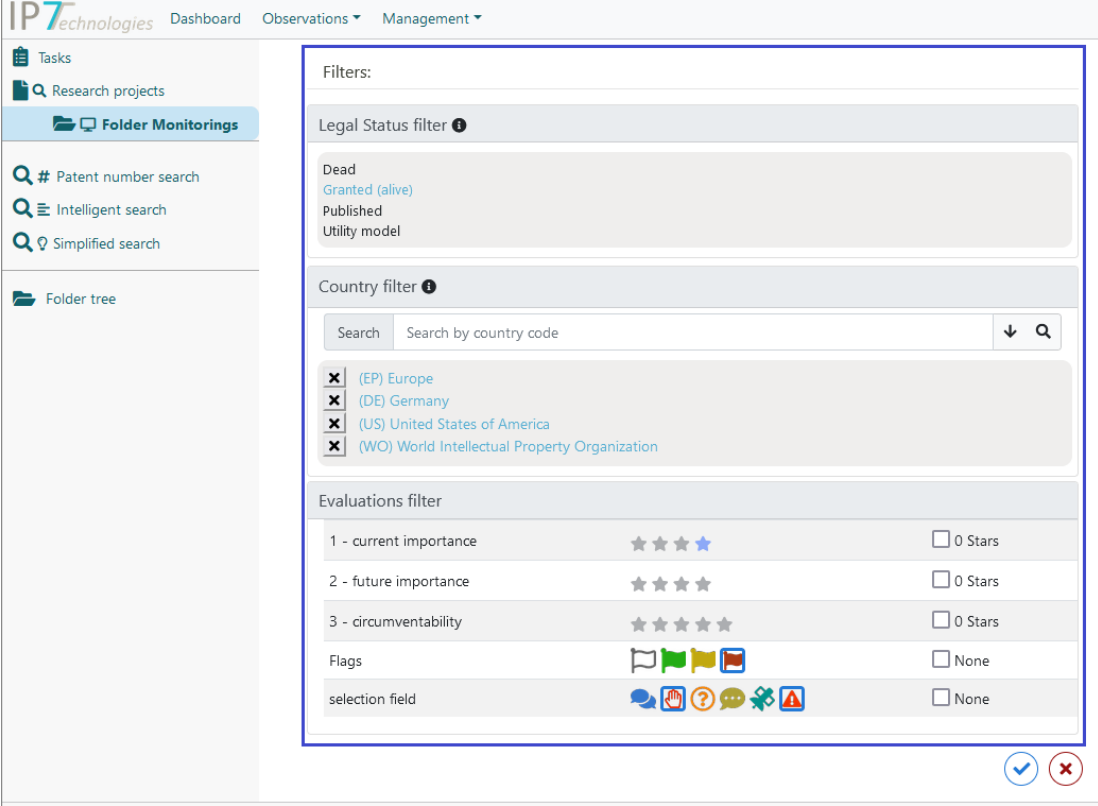

If a folder monitoring is created or edited, it is necessary to switch to the Advanced view to display the filters.

#### <span id="page-4-0"></span>Mail Templates

IP7 sends many different automated emails, e.g. notifications about new patents in the monitoring tasks or reports about the automatic search profiles. For these mails, administrators can now create their own templates.

With these templates own texts can be added. In addition, e.g. a company logo can be added and the color for the header and footer section of the mail can be determined.

This way the IP7 mails can be customized according to the own corporate identity.

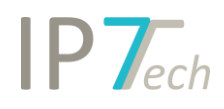

#### Administration of the templates:

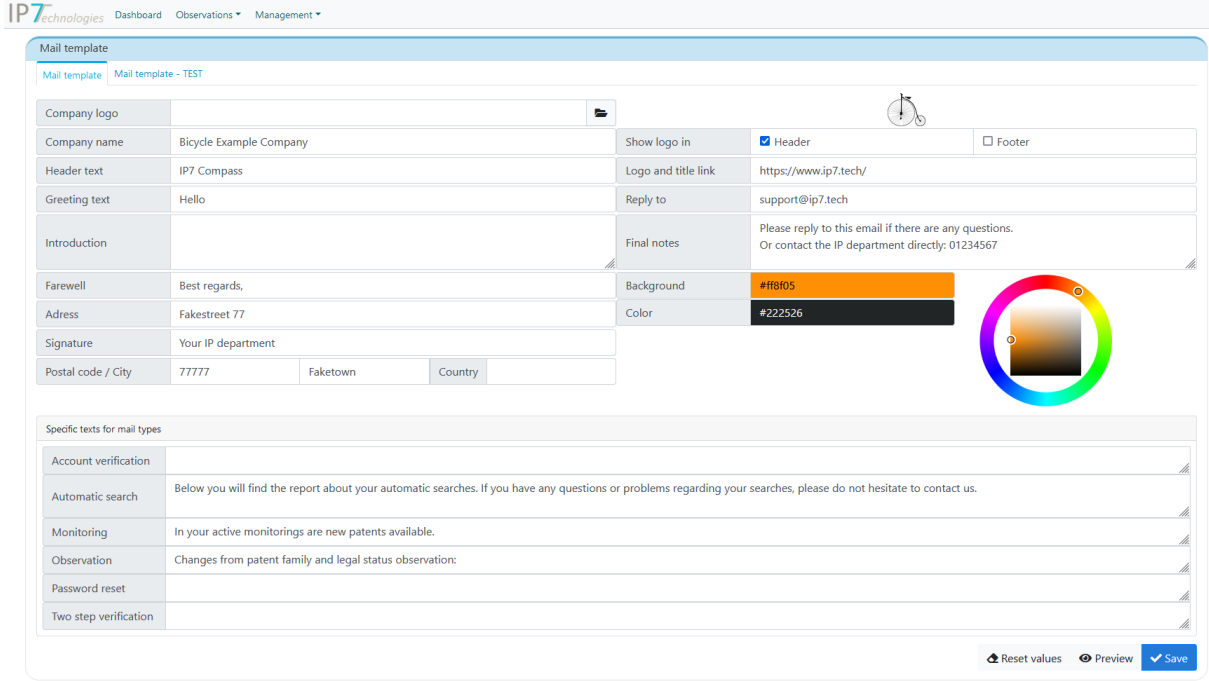

Example of a monitoring mail, using the above template:

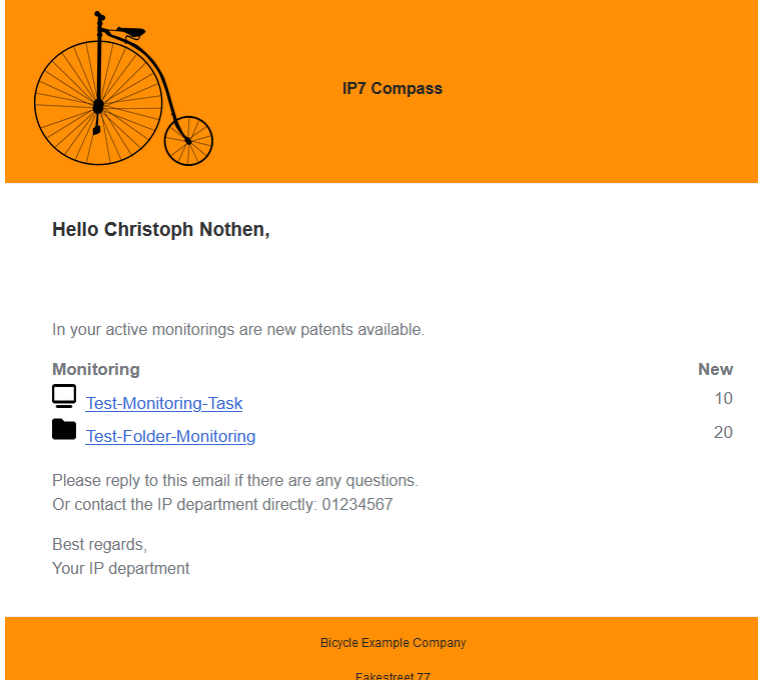

Fakestreet 77<br>77777 Faketown

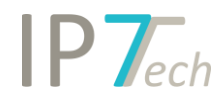

#### <span id="page-6-0"></span>Folder assignment history

The folder assignment history is now also displayed in the result list.

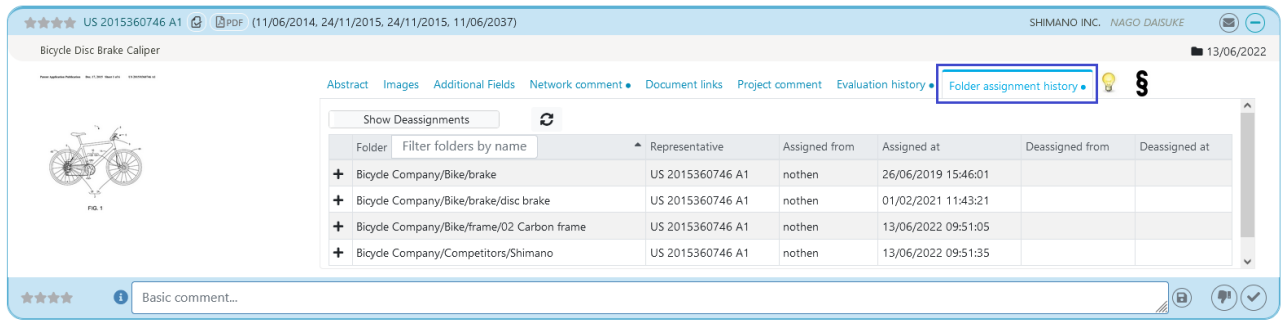

As soon as a user removes a patent or patent family from a folder, this also creates an entry in the folder history (trash can icon). These entries (deassignments) can now be shown/hidden in the result list and detail view.

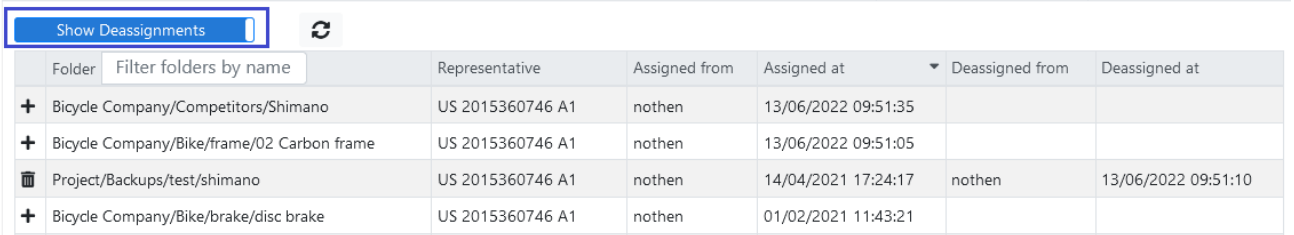

If you do not want the folder assignment history to be displayed in the result list in general, we can disable or hide this feature for your network on request.

#### <span id="page-6-1"></span>Default project

It is not possible to start working with the Compass without a project/task.

Until now the last opened project was opened automatically after login on the website.

Now there is a default project for this purpose.

The default project is marked with a star.

Within the administration of the search projects, the default project can be changed:

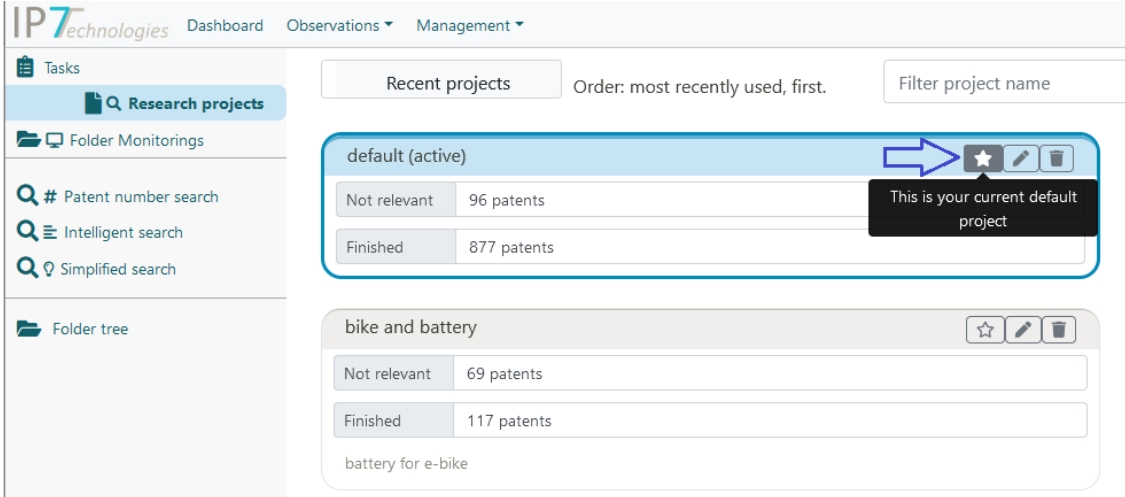

## $IPT_{ech}$

### <span id="page-7-0"></span>Improvements

- The elements within the detail view adjust accordingly when the size of the browser window is changed.
- Administration: Multiple changes in permissions can now be saved with one click at once.

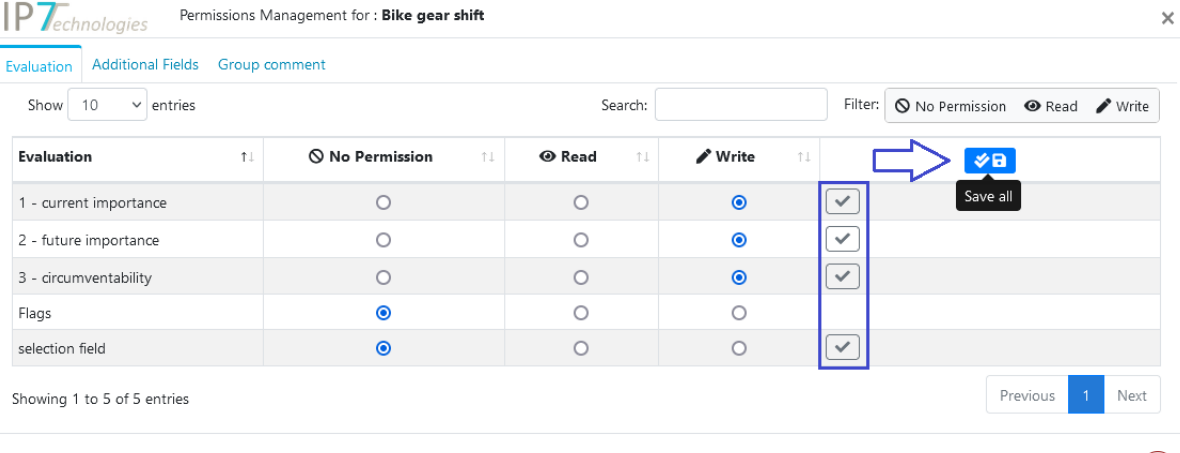

Please click on Save button for every modified permission to make changes effective.  $(\star)$ 

#### - On demand translation for description texts can be enabled.

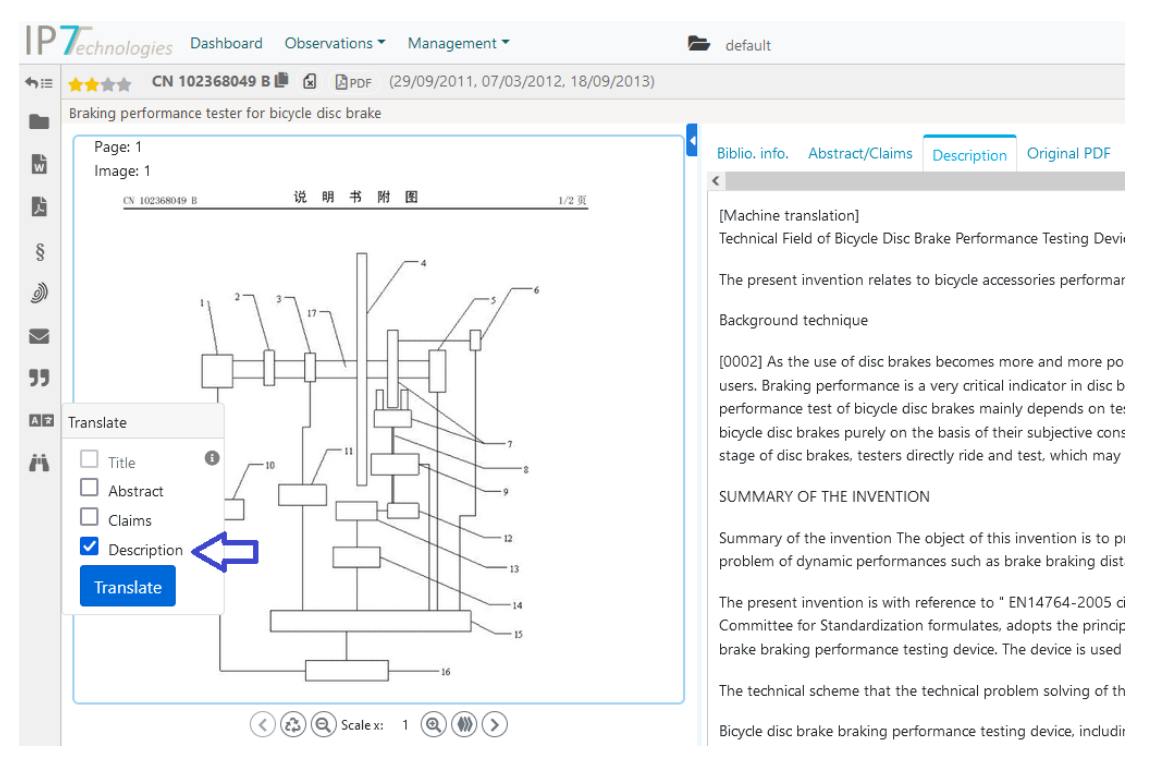

### <span id="page-7-1"></span>Bugs fixed

- Administration: When copying/duplicating groups, all permissions are now taken into account. Permissions related to evaluations were not copied/duplicated before.
- Administration: In certain cases the "not relevant" button was displayed in a monitoring task, although it was disabled in the monitoring task settings.
- The patent number search now shows an error message if no patent number was specified.